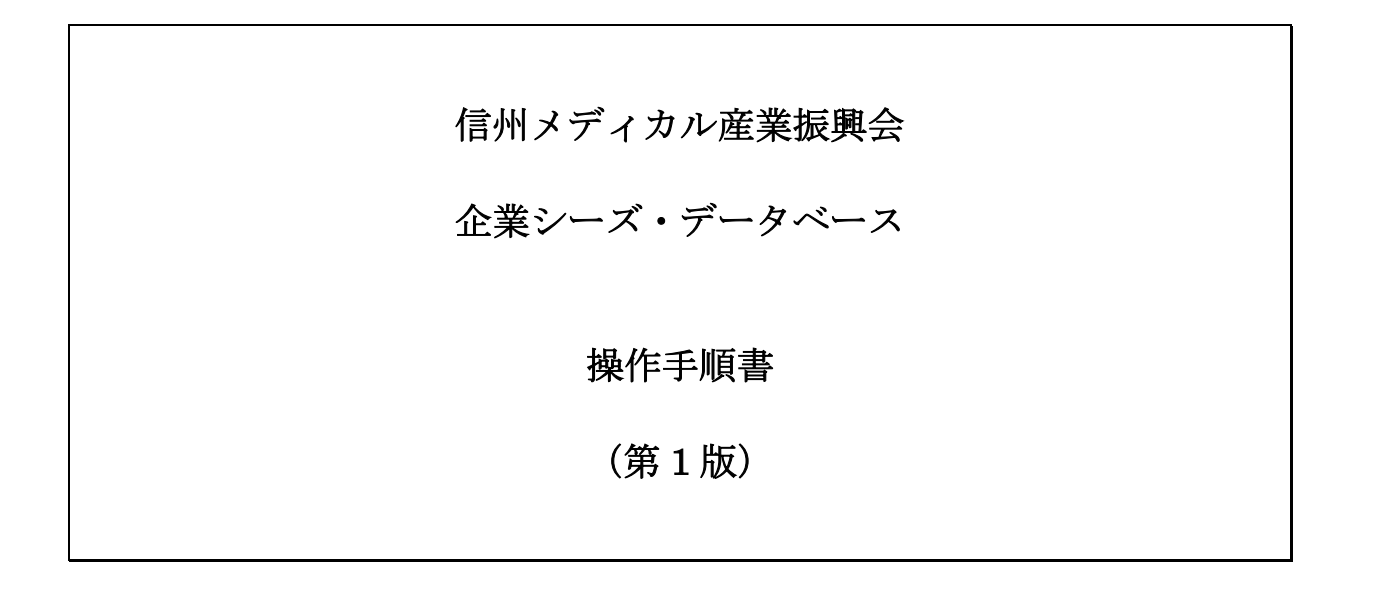

2012 年 11 月 1 日 信州メディカル産業振興会 事務局 目次

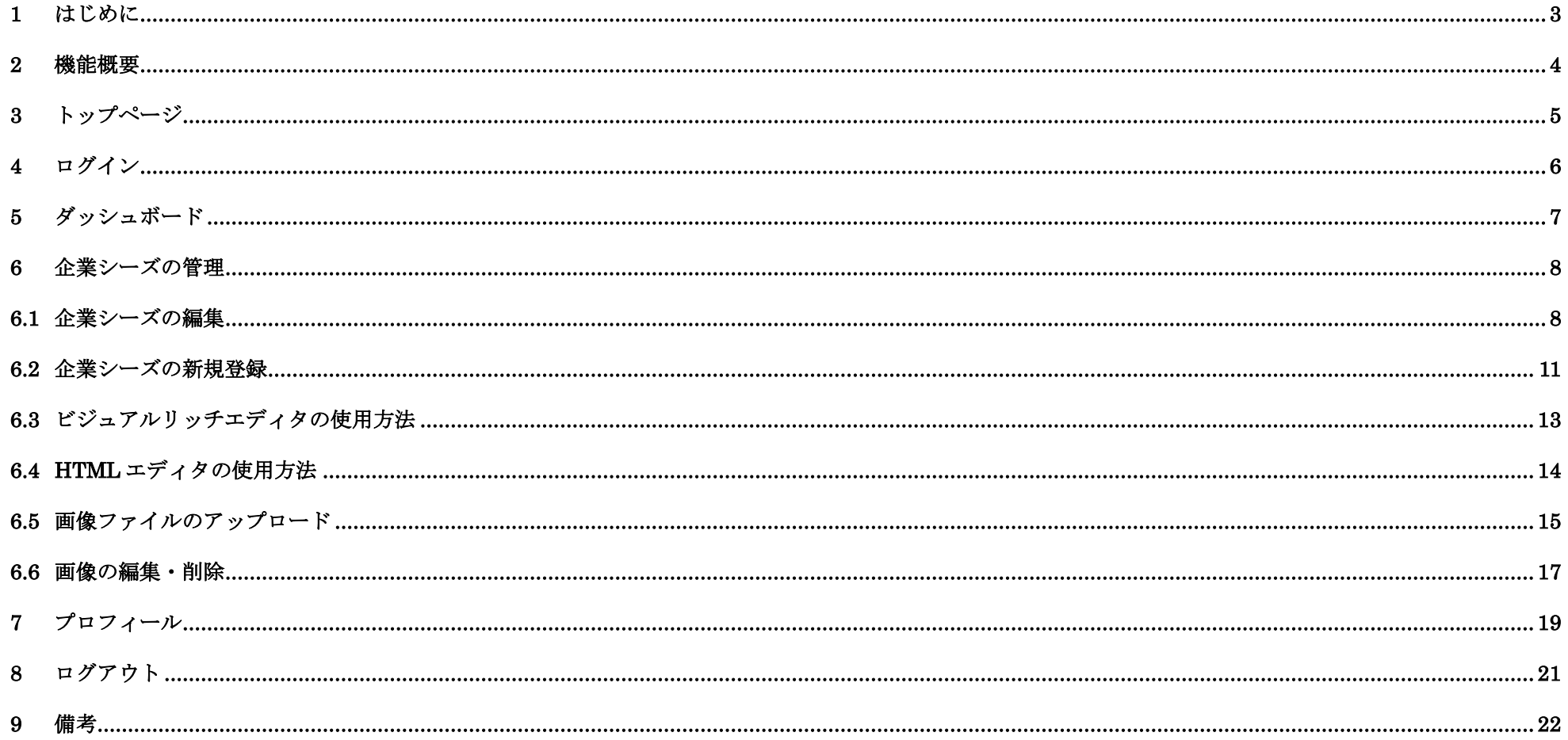

### <span id="page-2-0"></span>1 はじめに

「信州メディカル産業振興会」の設立趣意書には、以下のような記述があります。

長寿社会を迎えた我が国においては、医療・健康・福祉に対する意識の高まりに併せ、病気や怪我の診断や治療、健康の増進、福祉の拡 大といったメディカル領域に関連する産業の重要性が増しています。

メディカル関連産業の特長として、医学や科学技術等の発展と連動して最新の知識に基づいた製品が開発されること、新興国を含めて世界 的な市場が年々 増大していること、それに加え、人間生活において必要不可欠ともいえる製品特性から、景気動向に比較的影響を受けに くいこと等が挙げられます。

この様な背景から、長野県地域の産業界、大学、行政は、共に将来の成長分野としてメディカル領域を強く意識しており、地域におけるメデ ィカル産業の大きな発展が期待されています。

・・・・・・ (中略) ・・・・・・

そこで、「信州メディカルシーズ育成拠点」を利活用する産学官から広く会員を募ることにより「信州メディカル産業振興会」を設立し、「信州メ ディカルシー ズ育成拠点」との密接な連携によって"医療現場からの開発ニーズの発掘"、"共同研究のマッチング"、"各種勉強会・講演会 の開催"、"会員間での情報交 換と相互連携"等を推進し、長野県地域のメディカル産業の振興に広く貢献していきます。

「信州メディカル産業振興会」設立趣意書より

こういった流れの中で、本データベースは、1)"医療現場か**らの開発ニーズの発掘"、2)"共同研究のマッチング"、3)"会員間での情報交換と相互連携"** 等を推 進するために、会員自らが自<mark>分自身の特徴や強み、得意とする技術や製品をデータベースに登録して誰にでも検索・参照できるようにし、ビジネス拡大の機</mark> 会を作っていくものです。

ご自身の情報は、ご自身で自由に登録・編集が可能となりますので、是非ともご活用いただきたくお願い申し上げます。

### <span id="page-3-0"></span>2 機能概要

任意のキーワードにより、企業シーズ・データベース内を検索し、一覧表を表示します。

任意のキーワードにより、企業シーズ・データベース内とインターネット上のウェブを同一視して検索できます。(Google カスタム検索を利用) 登録時の「業種」により、簡単に絞り込みができます。

登録の企業情報を詳細に表示するとともに、PDF に変換して保存が可能です。

予め登録された、ID とパスワードにより、自社の情報のみを登録・修正可能です。

S

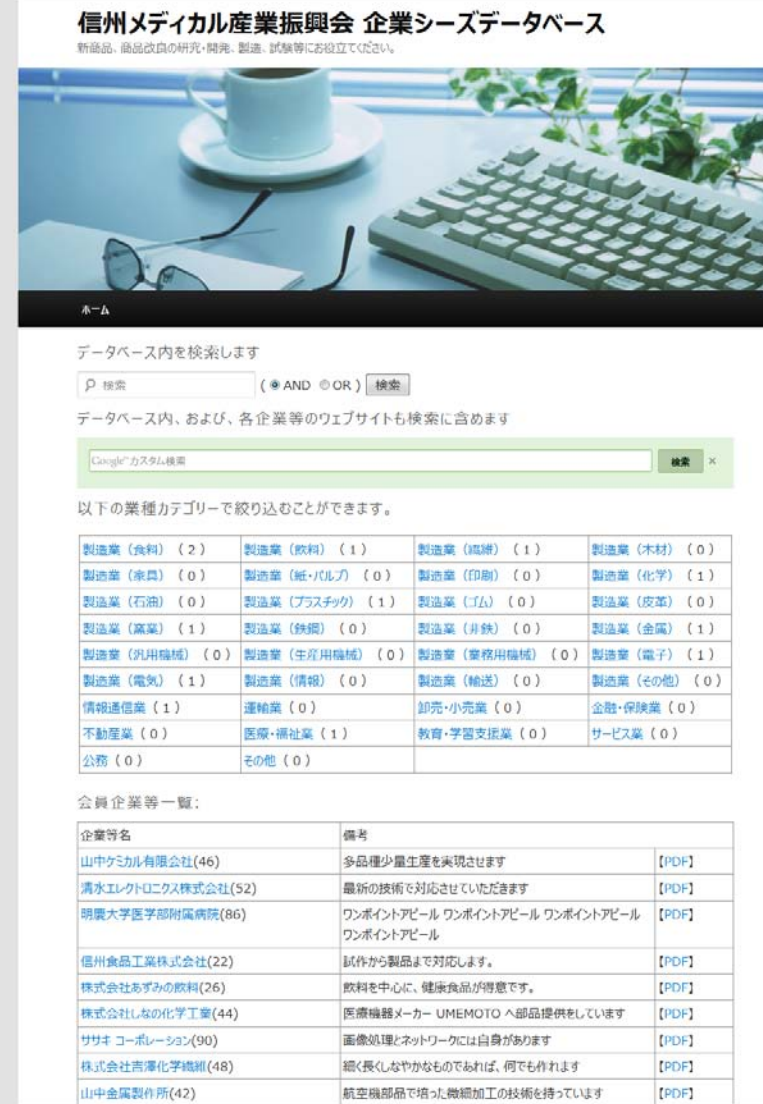

〒390-8621 長野県松本市旭3丁目1番1号 個州大学 産学官連携推進本形 Tel: 0263-37-3421 Fax: 0263-37-3425 COPYRIGHT © 2010-2012. Shinshu Medical Industry Association. ALL RIGHTS RESERVED. [ ログイン ]

# <span id="page-4-0"></span>3 トップページ

トップページには、

データベース内を検索するための「検索ボックス」、 Google のカスタム検索を利用するための「検索ボックス」、 企業等を分類した「業種一覧」、 企業等の一覧表(企業等の名称と備考として「ワンポイントアピール」)、 が表示されます。

データベース内の検索は、複合検索が可能です。「and」は入力した複数のキーワードが 全て含まれる企業を、「or」は入力した複数のキーワードのいずれかが含まれる企業を結 果として表示します。複数のキーワードを入力するときには、スペースで区切って入力 してください。

Google のカスタム検索は、当データベース内の他、別途登録されている企業等のウェブ ページ内も拡張して検索をします。

## <span id="page-5-0"></span>4 ログイン

画面下部のフッターの右側には、「ログイン」のリンクがあります。ログインをクリ ックすると、ログイン画面が表示され、予め決められた「ユーザー名」と「パスワ ード」を入力し、ログインボタンを押すことで、ログインができます。

ログインが正常に行われると、ダッシュボード画面が表示されます。

パスワードは、入力しても「●●●●」のように表示され見ることができません。 プロフィール画面にて、パスワードはご自身で記憶しやすいパスワードに変更する ことができます。

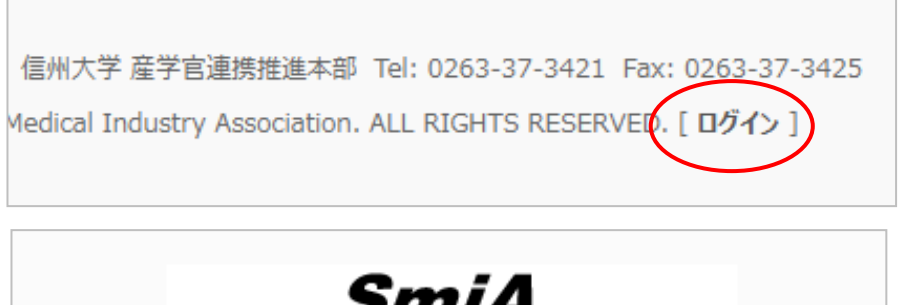

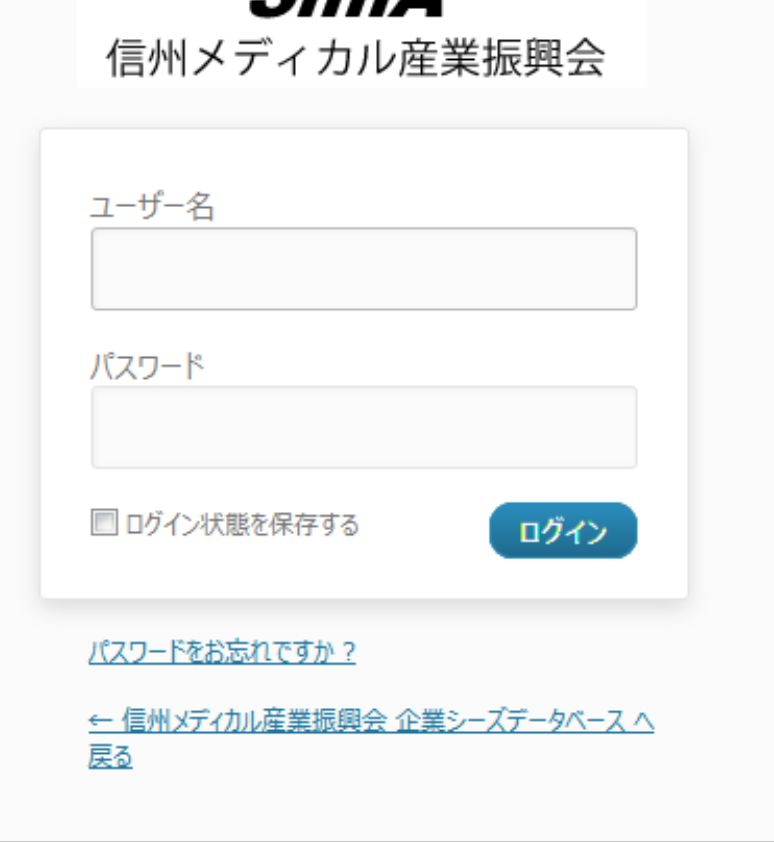

#### 信州メディカル産業振興会 企業シーズ・データベース 操作手順書(第 <sup>1</sup> 版)

### <span id="page-6-0"></span>5 ダッシュボード

ダッシュボードは、ログインをした後で作業を行う時の最初の画面です。

画面左側にはメニューバーがあり、企業シーズの新規登録や、すでに登録 されている企業シーズの詳細を修正できます。「企業シーズの管理」をク リックすると、登録されている企業等の一覧が表示されます。 「メディア」をクリックすると、アップロードされている画像(写真)の 一覧が表示されます。

「現在の状況」の下には、「サポート情報」として「操作説明書(PDF)」 の閲覧/ダウンロードができるようになっています。

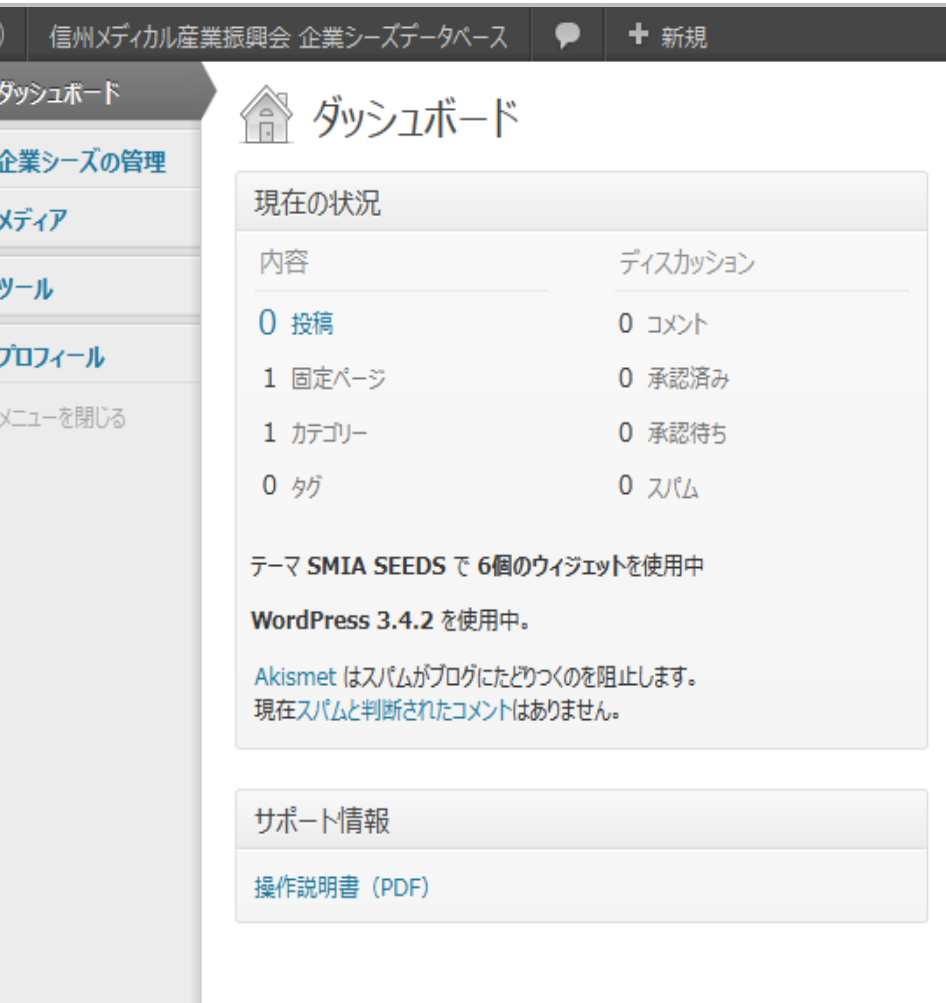

Â

ŠR.

 $\mathbb{Q}_3$ 

 $\mathbb{T}^1_0$ 

**卷**:

ჟ

### <span id="page-7-0"></span>6 企業シーズの管理

#### <span id="page-7-1"></span>6.1 企業シーズの編集

ダッシュボードの左サイドバーの「企業シーズの管理」をクリックすると 登録されている企業シーズの一覧が表示されます。一般企業等のユーザー 名でログインしている場合には、自分自身で登録した企業等の情報(自分 自身の情報)のみが一覧に表示されます。権限の制限により、他のユーザ ーの登録情報を編集することはできません。

タイトル(企業等名称)をクリックするか、企業等名称にマウスをかざし た際に表示される「編集」リンクをクリックすると、編集が始まります。

「クイック編集」においては、詳細の編集画面に入ることなく、タイトル や業種などを変更できるほか、一旦「公開済み」になった情報を「下書き」 の状態に戻すこともできます。

こんにちは、user01 さん! 表示オプション ◎ ダッシュボード ☆ 企業シーズ 企業シーズの新規登録 ◆ 企業シーズの管理 Search 企業シーズ 所有 (1) | すべて (9) | 公開済み (9) 企業シーズの管理 企業シーズの新規登録 ■■1項目 ■ ( 適用 ) 日付指定なし ■ 絞り込み検索 一括操作 働メディア □ 外Nル 作成者 日時 耐ッール ■ 株式会社あずみの飲料 2012年9月 user01  $\Omega$  $11H$ 8 プロフィール 公開済み ● メニューを閉じる □ 外N↓ 作成者 日時 一括操作 ■ 適用 1項目 □ タイトル 作成者 ۰ 日時 クイック編集 業種 [拡大表示] 順序  $\sqrt{2}$ タイトル 株式会社あずみの飲料 ■ 製造業 (食料) □コメントを許可 □ トラックバック/ピンバックを許可 □ 製造業 (飲料) スラッグ 株式会社あずみの飲料 ステータス 公開済み ー □ 製造業 (繊維) 日時 ■ 製造業 (木材) □ 製造業 (家具) 2012年09-9月 - 11日 @ 13:34 □ 製造業 (紙・パルプ) パスワード ーまたはー □ 製造業 (印刷) ■非公開 DE RIVESE (IVES) 更新 (キャンセル □ タイトル 作成者 ۰ 日時

#### 信州メディカル産業振興会 企業シーズ・データベース 操作手順書(第 <sup>1</sup> 版)

信州メディカル産業振興会 企業シーズ・データベース 操作手順書(第 <sup>1</sup> 版)

詳細の編集画面においては、すでに登録されている以下の各項目を変更することが できます。

- ・企業等の名称(漢字):通常 1 行入力
- ・企業等の名称(カタカナ):通常 1 行入力
- ・ワンポイントアピール:通常 1 行入力
- ・業種:複数選択可能
- ・企業の特徴・PR:複数行入力・文字修飾(HTML)可能
- ・得意とする技術:複数行入力・文字修飾(HTML)可能

「公開」のセクションにおいては、「ステータス」を「公開済み」から「レビュー待 ち」「下書き」の状態に戻すことが可能です。また、「公開状態」を「公開」から「パ スワード保護」「非公開」に変更することが可能です。「公開状態」は通常、操作を しません。また、「公開日時」の変更も行うことは通常ありません。 何らかの変更を行った場合には、必ず【更新】ボタンを押してください。

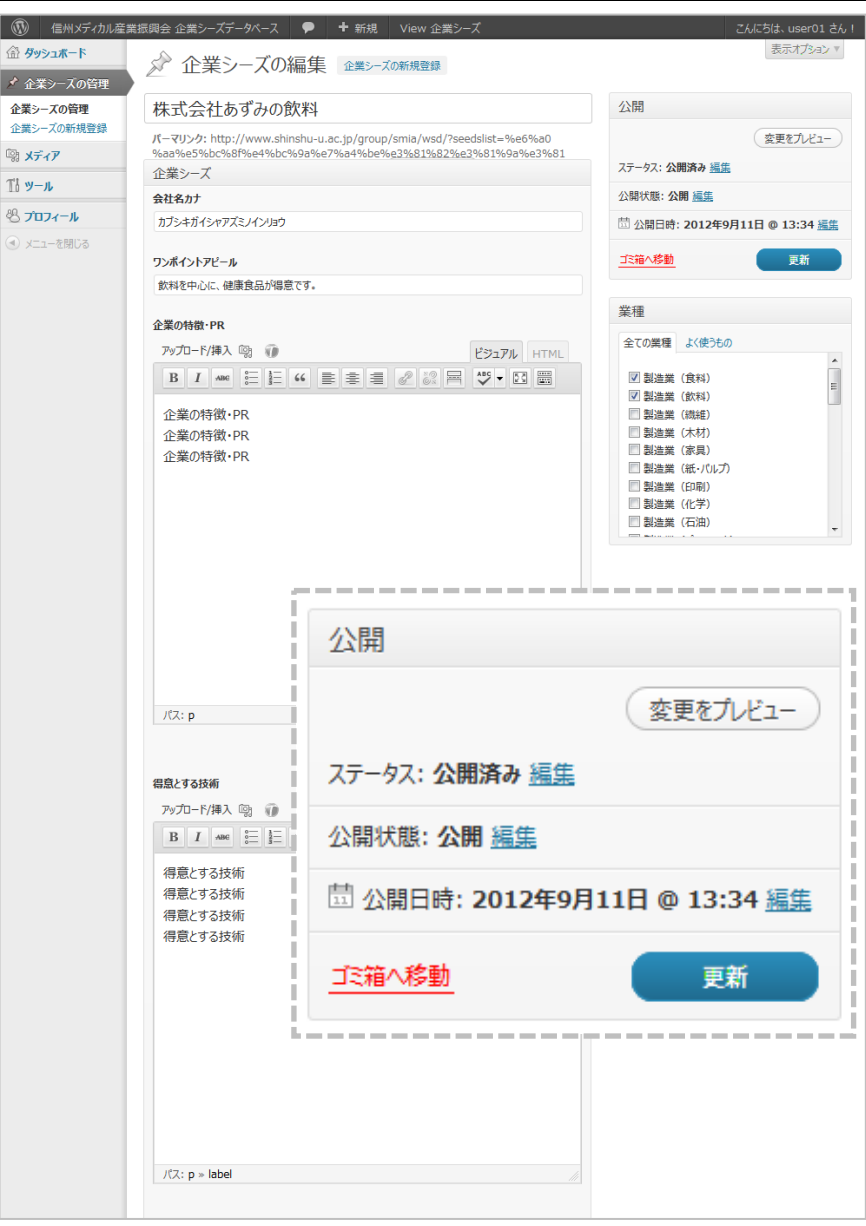

9 of 22

 $\boxed{\circledR}$ 

/ 企業シ

 $\bigcirc$   $x - 7$ 

信州メディカル産業振興会 企業シーズ・データベース 操作手順書(第 <sup>1</sup> 版)

- ・主要事業・主要製品:複数行入力・文字修飾(HTML)可能
- ・認証・取得規格等:複数行入力
- ・キーワード:複数行入力、スペースで区切って入力してください
- ・連絡窓口:通常 1 行入力、部署や担当者名を入力してください
- ・郵便番号:通常 1 行入力
- ・所在地:通常 1 行入力
- ・電話番号:通常 1 行入力
- ・FAX 番号:通常 1 行入力
- ・URL:通常 1 行入力
- ・E-Mail:通常 1 行入力

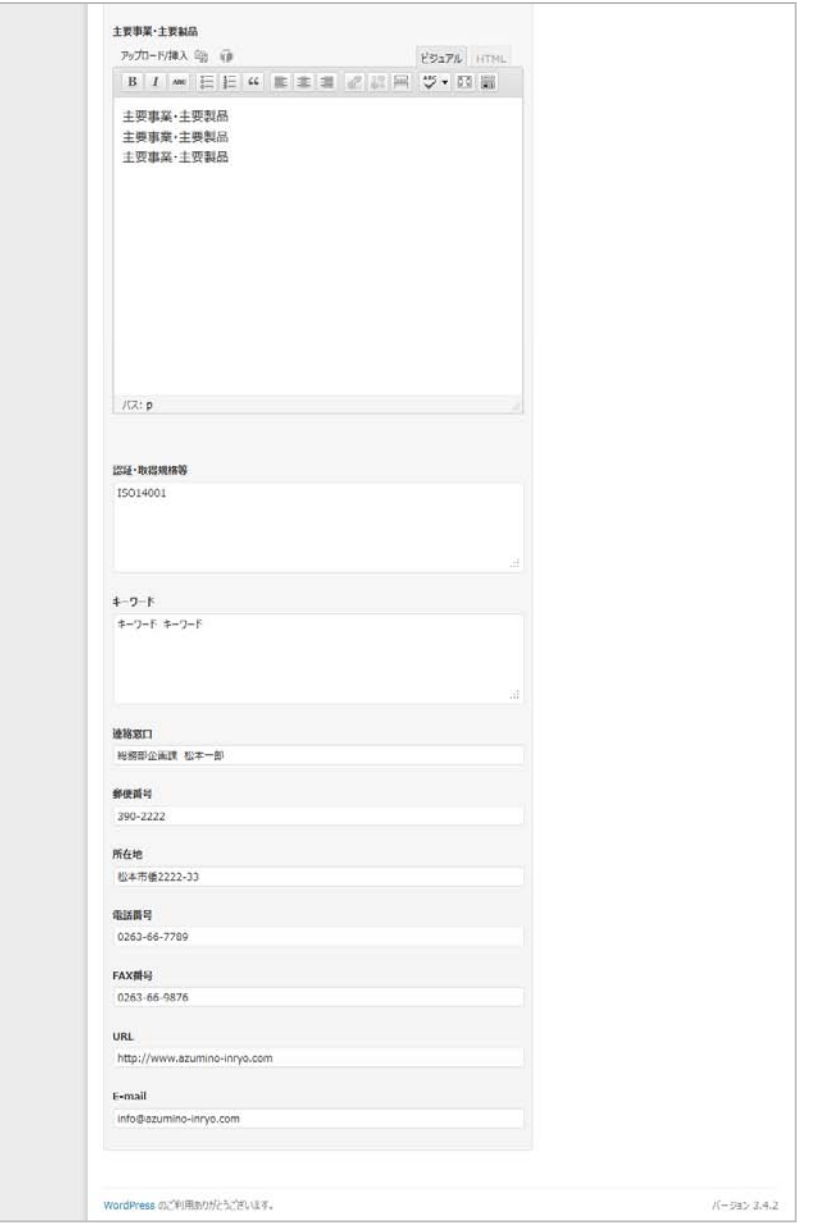

<span id="page-10-0"></span>6.2 企業シーズの新規登録

・企業等の名称(漢字):通常 1 行入力

・企業等の名称(カタカナ):通常 1 行入力

・ワンポイントアピール:通常 1 行入力

・業種:複数選択可能

・企業の特徴・PR:複数行入力・文字修飾(HTML)可能(およそ 300 文字を目安と します)

・得意とする技術:複数行入力・文字修飾(HTML)可能(およそ 300 文字を目安とし ます)

「公開」セクションにおいては、【下書きとして保存】ボタンと【公開】ボタンを 選択することができます。【下書き】の状態では、登録している本人がプレビューでき る他は、権限のある担当者以外は表示してみることができません。内容の確認などが必 要な場合に使用することができます。

【下書き】として内容を何度か確認した上で、問題がなければ、【公開】ボタンを 押して公開します。

【公開】した後でも、権限のある担当者は、下書きの状態に戻して一般からは非表示に することができます。

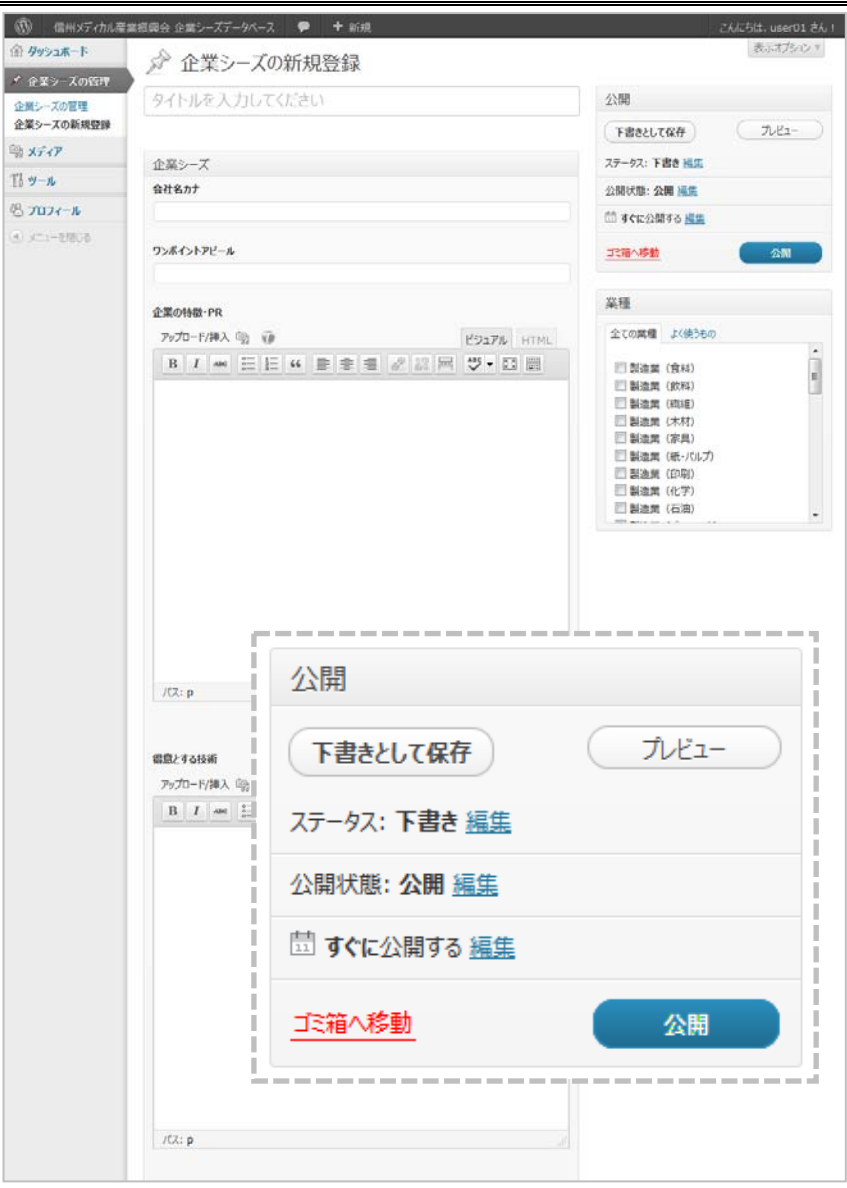

信州メディカル産業振興会 企業シーズ・データベース 操作手順書 (第1版)

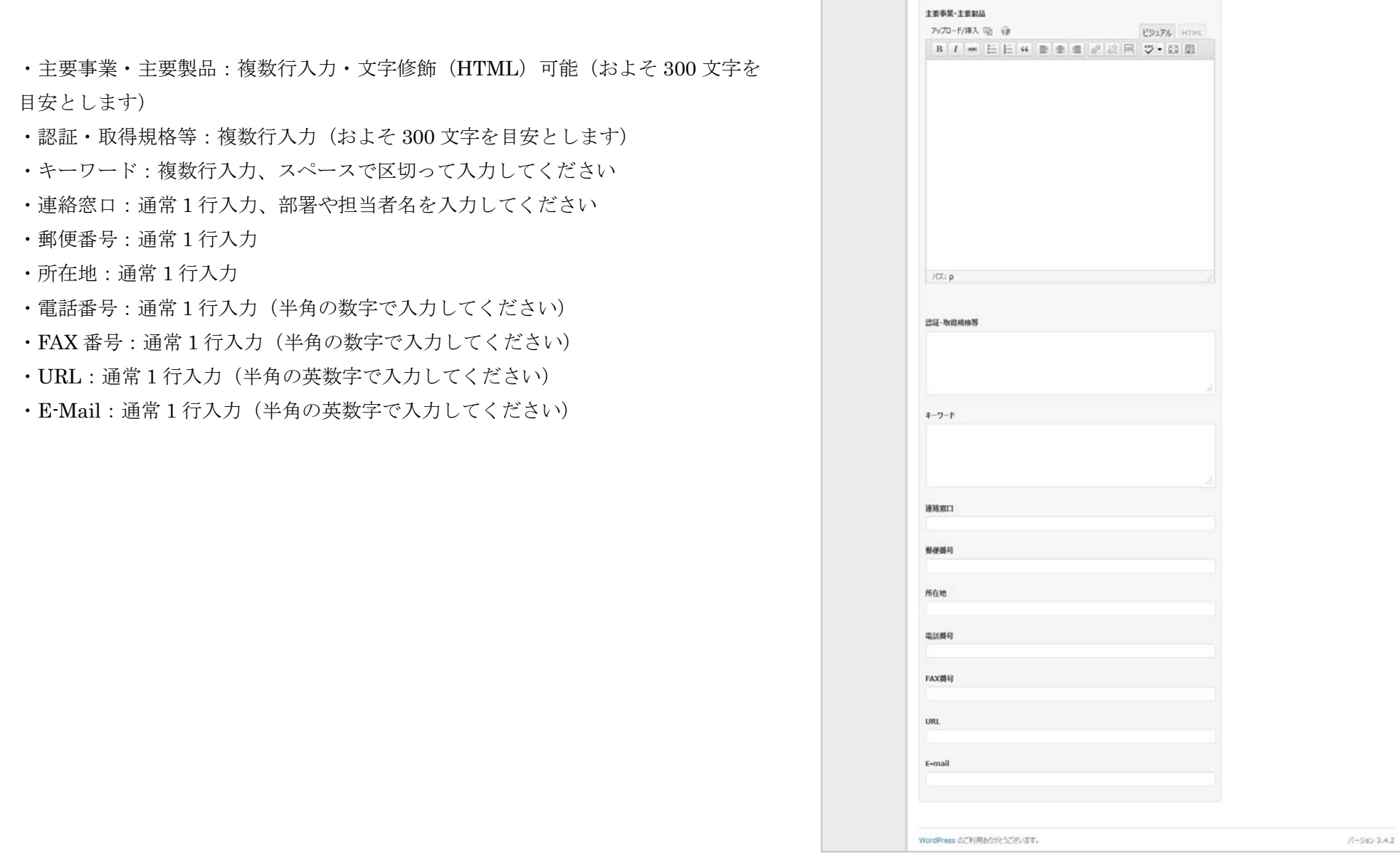

# <span id="page-12-0"></span>6.3 ビジュアルリッチエディタの使用方法

「ビジュアルリッチエディタ」はウェブのページを記述する際に、ワープロに近い形で表 示したい見栄えをある程度確認しながら、編集作業を行うことができるものです。

「ビジュアル」のタブが選択されている状態で、使用可能です。

マウスにより文字列を先ず選択してから、使用する機能のボタンを押してください。

太字、斜体、取り消し線、下線、文字の色、左寄せ、中央揃え、右寄せ、均等割り付け、 等は、通常のワープロに準じます。

「番号無し簡条書き」は、複数行の単語を箇条書きにして左揃えにした上で、黒丸を 左側につけます。「番号つき簡条書き」は、複数行の単語を箇条書きにして左揃えに した上で番号をつけます。

「ハイパーリンク」は、選択した文字列についてリンクの飛び先の URL を設定

します。マウスを移動させた際の表示タイトルも設定できます。「ハイパーリンク解除」

は、文字列に設定されているハイパーリンクを解除します。

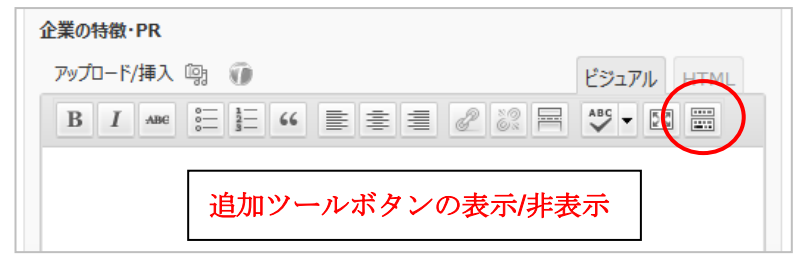

#### 追加ツールボタンが非表示の状態

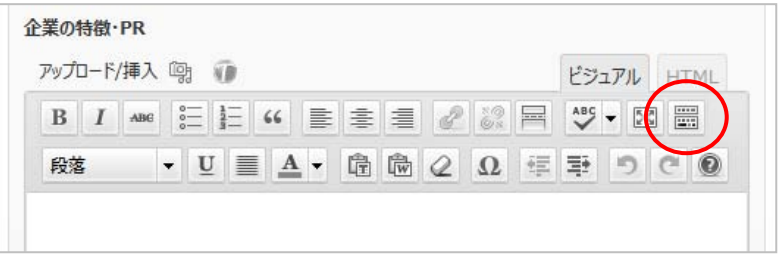

追加ツールボタンが表示された状態

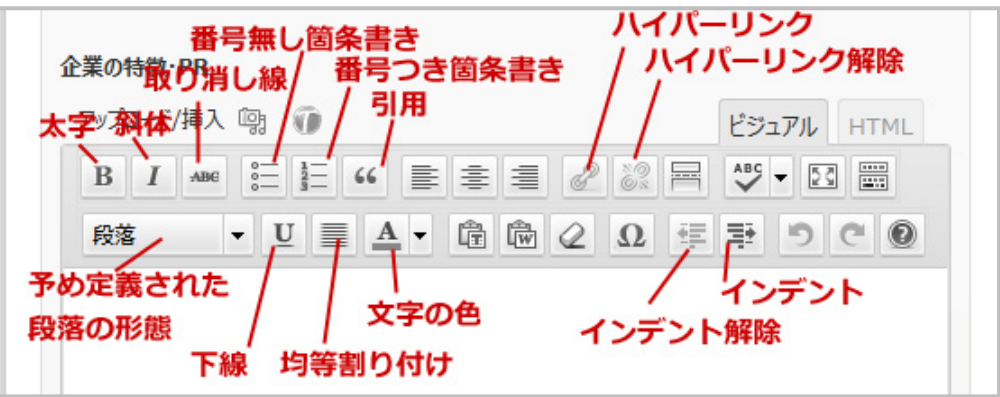

<span id="page-13-0"></span>6.4 HTML エディタの使用方法

HTML の記述になれている方は、HTML エディタをご利用ください。 より細かい表現が可能となります。

太字(強調)は<strong>タグを追加します。斜体タグは、<em>タグを追加

します。ハーパーリンクは、<a>タグを追加します。

取消線は<del>タグを、挿入は<ins>タグを追加します。

画像は<img>タグを追加します。

番号無し箇条書きは、開始位置に<ul>を追加します。

番号つき箇条書きは、開始位置に<ol>を追加します。

箇条書きの各項目には、<li>タグを追加します。

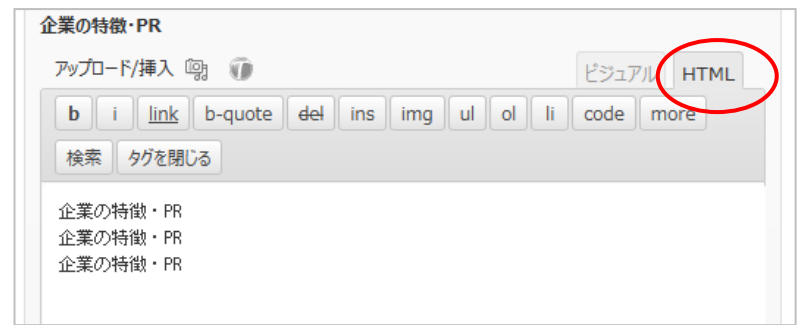

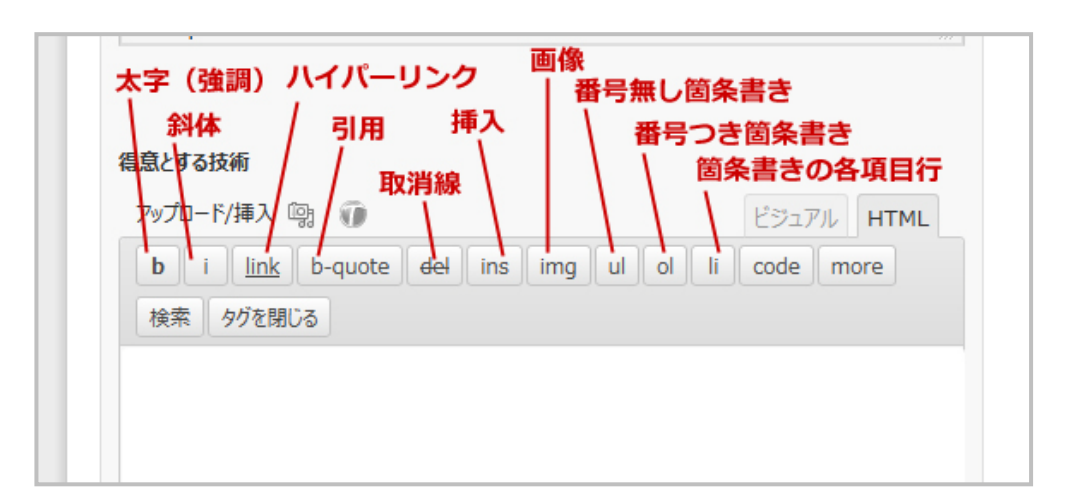

<span id="page-14-0"></span>6.5 画像ファイルのアップロード

企業情報として、画像を 3 枚までアップロードすることができます。

「企業の特徴・PR」の項目の上にあるアップロード/挿入の右のボタンを 押すと、「メディアを追加」画面がポップアップで(背景が濃いグレーで 隠されます)表示されますので、「コンピュータから」

のタブが選ばれていることを確認して画面の中央へ、必要な画像ファイル (写真)をまとめてドラッグ&ドロップして下さい。うまくいかない時には、 【ファイルを選択】ボタンを押して「ファイルのアップロード」ダイアログを 利用して、必要なファイルを選択してからアップロードして下さい。

![](_page_14_Figure_5.jpeg)

![](_page_14_Picture_74.jpeg)

信州メディカル産業振興会 企業シーズ・データベース 操作手順書(第 <sup>1</sup> 版)

ファイルのアップロードが終わったら、「メディアライブラリ」のタブを選択 して、アップロードした画像を確認して下さい。サムネイルで確認できたら、 その画像の右はしの「表示する」リンクをクリックし、該当画像の ·タイトル(画像管理の際に、タイトルとして利用されます) ・代替テキスト(音声読み上げ時に、画像の説明として利用されます) ·キャプションとして表示されます。) を入力して下さい。

個別企業の詳細情報画面においては、画像は、サイズ「中」(長辺 200px)で 自動的に表示されます。予めご自分の PC において、デジカメ写真のサイズを 小さくしておく必要は別段ありませんが、可能であれば、サーバーのハード ディスク節約のため、長辺 1200px 程度にリサイズした画像をアップロード して下さい。

![](_page_15_Picture_76.jpeg)

<span id="page-16-0"></span>6.6 画像の編集・削除

すでにアップロードされている画像情報を編集したり、削除したりする場合には、 アップロードをした時と同様に、「メディアを追加」ポップアップ画面を利用 します。

これまでに、自身でアップロードした画像がある場合には、「メディアを追加」 ポップアップ画面において、「ギャラリー(1)」のように、ギャラリーという リンクが表示され、カッコ内にアップロードされている画像の枚数が表示 されます。

「ギャラリー」をクリックすると、画像の一覧が表示されます。

![](_page_16_Picture_55.jpeg)

![](_page_16_Picture_56.jpeg)

一覧から「表示する」をクリックすると、画像(写真)の詳細が表示されます。

タイトルは、データベース上で画像管理のための「題名」として表示されます。 代替テキストは、HTML の img タグの「alt 属性」として記述され、読み上げ ブラウザなどにより音声読み上げ時に使用されます。

キャプションは、本データベースの検索結果の詳細画面上において、画像の説明の ためのキャプションとして表示されます。

タイトル等を編集した際には、最後に必ず、「すべての変更を保存」ボタンを 押して下さい。

画像を削除する場合には、画面右下の「削除」リンクをクリックして下さい。

![](_page_17_Picture_60.jpeg)

18 of 22

## <span id="page-18-0"></span>7 プロフィール

プロフィール画面では、予め登録されている企業等のユーザー情報を確認できます。 また必要に応じて、登録項目を修正することができます。

予め登録されているパスワードを見ることはできません。パスワードを変更するこ とはできます。変更する際には、確認の意味も含めて 2 つの欄に同じパスワードを 入力して下さい。

登録項目の修正をする際に同時にパスワードの変更も可能です。パスワード欄に何 も入力しない時には、パスワードは変更されません。

企業シーズを登録・編集する際には、「企業の特徴・PR」「得意とする技術」「主要 事業・主要製品」の 3 つの登録項目において、書式(フォントの大きさ、太さ、色 など)や箇条書きの設定することができます。この状態を、ビジュアルリッチエデ ィタを利用している状態といいますが、HTML に慣れている方は HTML を直接記 述できる状態も選択可能です。常に HTML を利用する方は、「ビジュアルリッチエ ディタを使用しない」を選択しておくことも可能です。

![](_page_18_Picture_100.jpeg)

19 of 22

 $\boxed{\circledR}$ 命外

> 回 × Th y

入力画面にて、複数行入力可能な「企業の特徴・PR」「得意とする技術」 「主要事業・主要製品」の各項目において、入力時の「ビジュアル エディタ」か「HTML エディタ」かは、タブで表現されます。

「ビジュアルエディタ」および「HTML エディタ」の説明については、 セクション 6.3 または 6.4 をご参照下さい。

![](_page_19_Picture_51.jpeg)

# <span id="page-20-0"></span>8 ログアウト

ログインをしている間に、トップページなどで一覧表を表示する と、ログインをしている該当企業のみのリストに、「編集」のリ ンクが表示されます。

また、画面下のフッターには、「サイト管理」と「ログアウト」 のリンクが表示されます。「サイト管理」をクリックすると、ダ ッシュボードに戻り、データの編集や、プロフィールの変更が可 能です。

![](_page_20_Picture_54.jpeg)

信州大学 産学官連携推進本部 Tel: 0263-37-3421 Fax: 0263-37-3425

Industry Association. ALL RIGHTS RESERVED. [サイト管理 | ログアウト]

<span id="page-21-0"></span>備考